# <span id="page-0-0"></span>**Installation Instructions for "AZA100"**

*Version 2.0.6.33 and higher* 

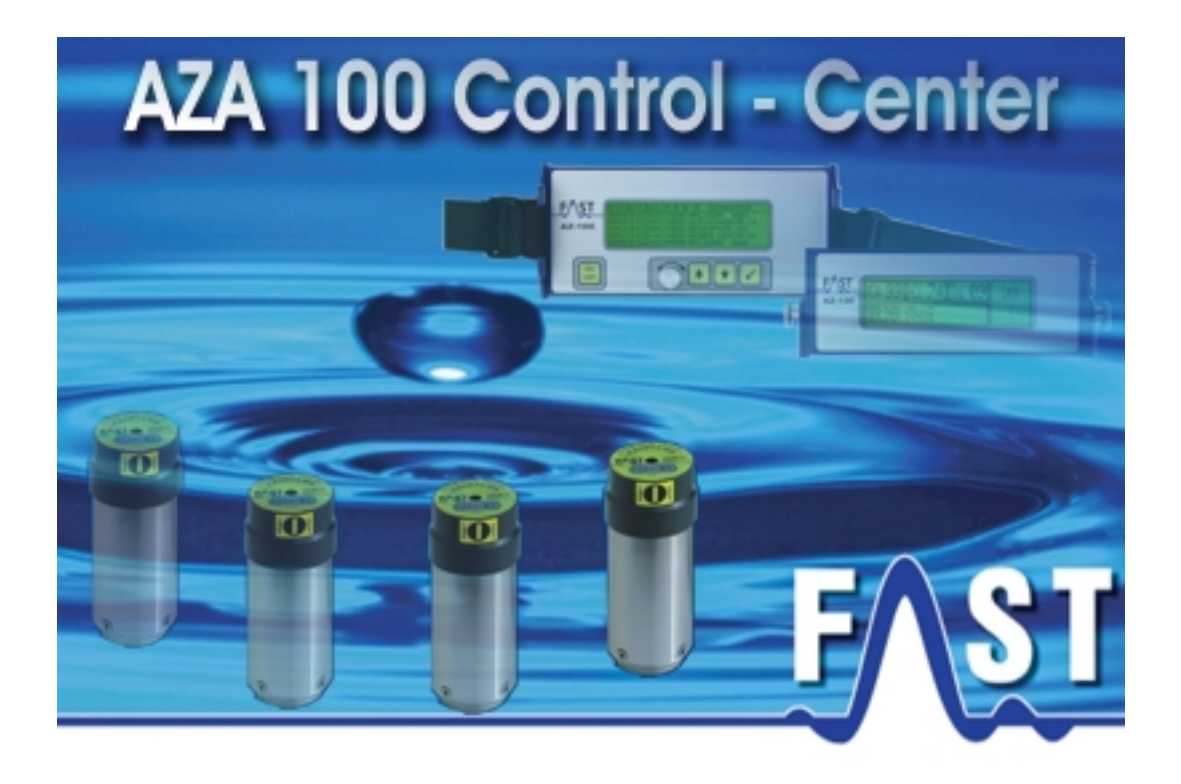

## <span id="page-1-0"></span>**Contents**

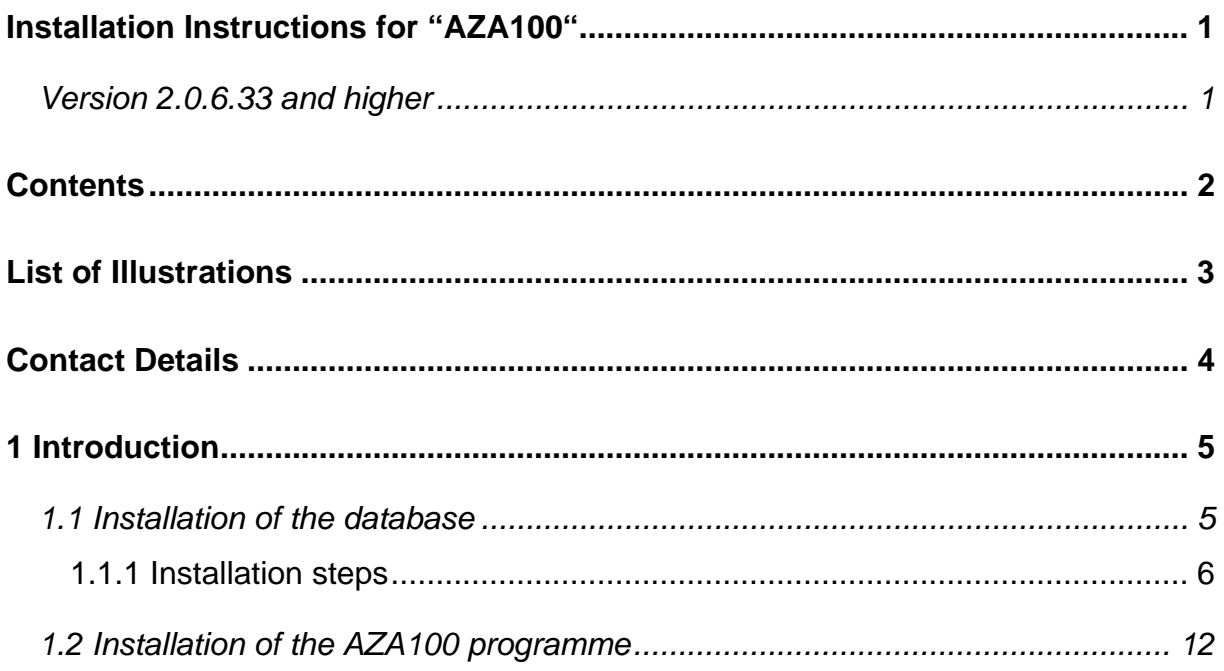

## <span id="page-2-0"></span>**List of Illustrations**

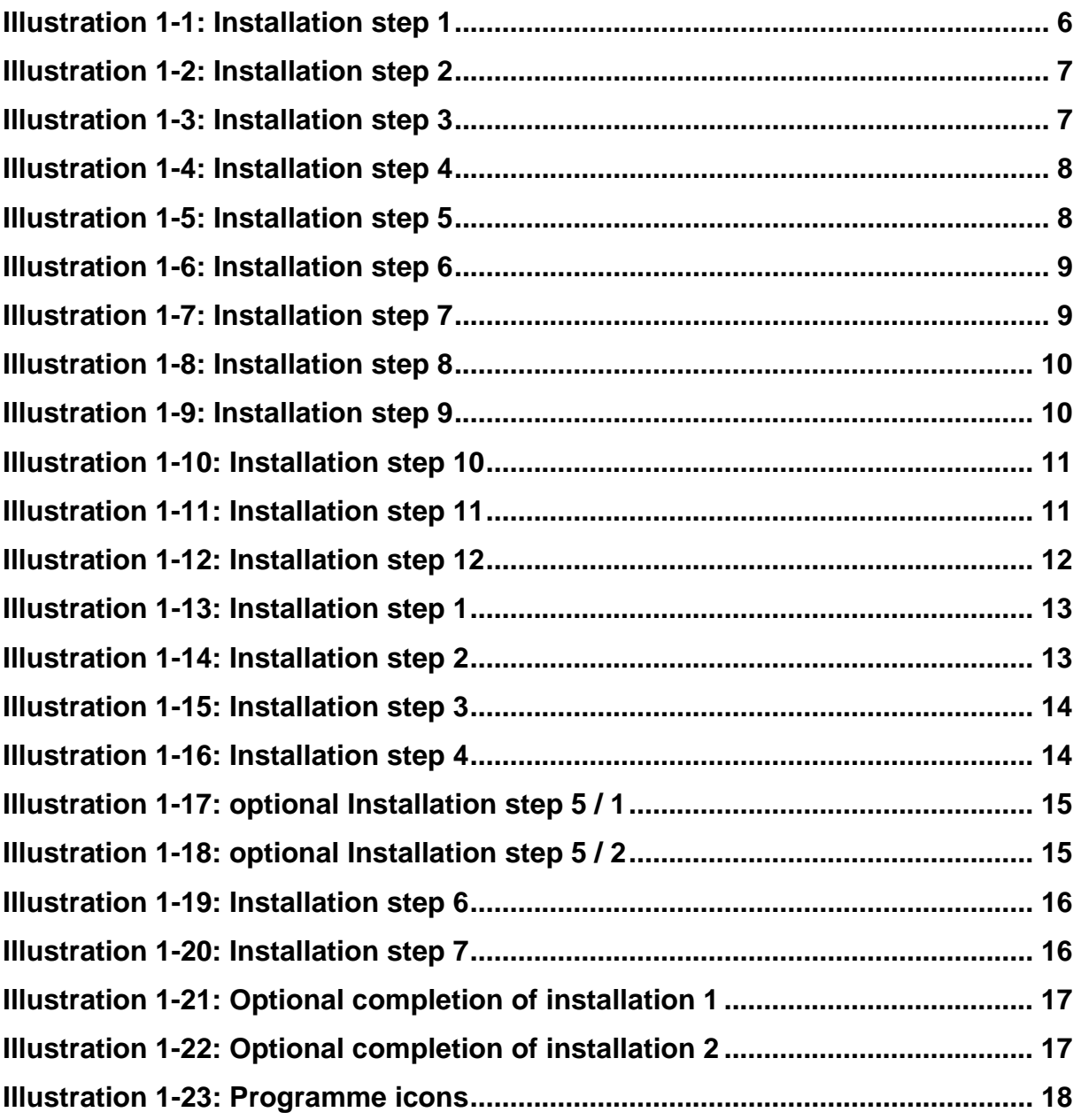

## <span id="page-3-0"></span>**Contact Details**

Firma F.A.S.T. GmbH Boessingerstr. 36 D-74243 Langenbeutingen, Germany

Contact: Mr Tilo Behrmann Tel: +49 - 7946-92100-25 Fax: +49 - 7946-7153 E-Mail: [info@fastgmbh.de](mailto:info@fastgmbh.de) [Behrmann@fastgmbh.de](mailto:Behrmann@fastgmbh.de) 

Web:<http://www.fastgmbh.de/>

### <span id="page-4-0"></span>**1 Introduction**

Please read these Installation Instructions carefully before you start installing the AZA100 programme. Programme versions 1.0.5.24 and higher are capable of running the AZA100 programme without requiring a database. In this respect, please consider the information contained in the two below paragraphs.

This modified version of the AZA100 programme is called AZA100 Easy and virtually represents the "lite" version of the programme. It enables you to read out the AZ receiver and to print out the data or to export such data into an Excel-compliant format. Please note that it is not feasible cartographically or tabularly to administrate the AZ data in a project with this version. However, if you intend to do so, you do not need to install any database and can jump Chapter [1.1](#page-4-1) and start installing the AZA100 programme right away, as described in Chapter [1.2.](#page-11-1)

Nevertheless, the full version of the AZA100 programme does require a database as the basis for the storing process of the measurement-related data. So in order to ensure trouble-free operation of the programme, please install the MySQL database prior to programme operation. Please note that the programme can be booted only if the database has been installed beforehand. It is, however, not relevant if the database is installed before the AZA100 programme has been installed or afterwards. If you install the database before the AZA100 programme is installed, however, the installation routine of the AZA100 programme will automatically create the database structure. If you install the AZA100 programme first, you will have to initialise the database through the AZA100 programme as described in the Installation Instructions.

#### <span id="page-4-1"></span>**1.1 Installation of the database**

If you have decided to install the full version, one component to be installed prior to the installation of the AZA100 programme is the database. The current version of the AZA100 programme requires the database supplied by MySQL, version 5.0 or higher. The installation of this database is implemented through a so-called Installer (also called Setup programme) which is capable of installing such a database independently and without requiring any specific information on the database.

<span id="page-5-0"></span>This Installer can either be downloaded from:

• <http://dev.mysql.com/downloads/mysql/5.1.html> (Link Windows (x86) & (x64)),

or it can be obtained from F.A.S.T. GmbH.

#### **1.1.1 Installation steps**

When the Installer has been started, the window as shown in the illustration below will appear. Please click on the Next button.

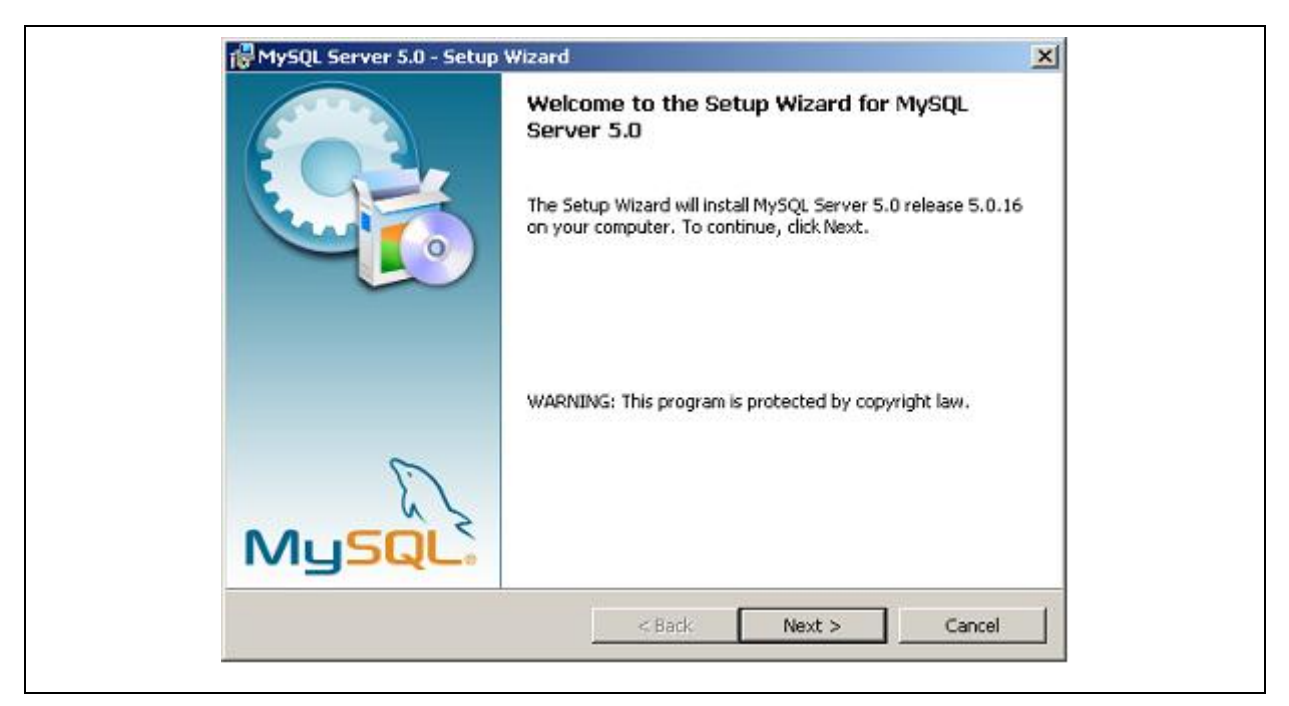

**Illustration 1-1: Installation step 1** 

After you have clicked on Next, a query window will appear and you will be requested to determine the extent of the installation of the database. Usually the extent of the installed software as provided under Typical is sufficient. After you have clicked on Typical, click on Next.

<span id="page-6-0"></span>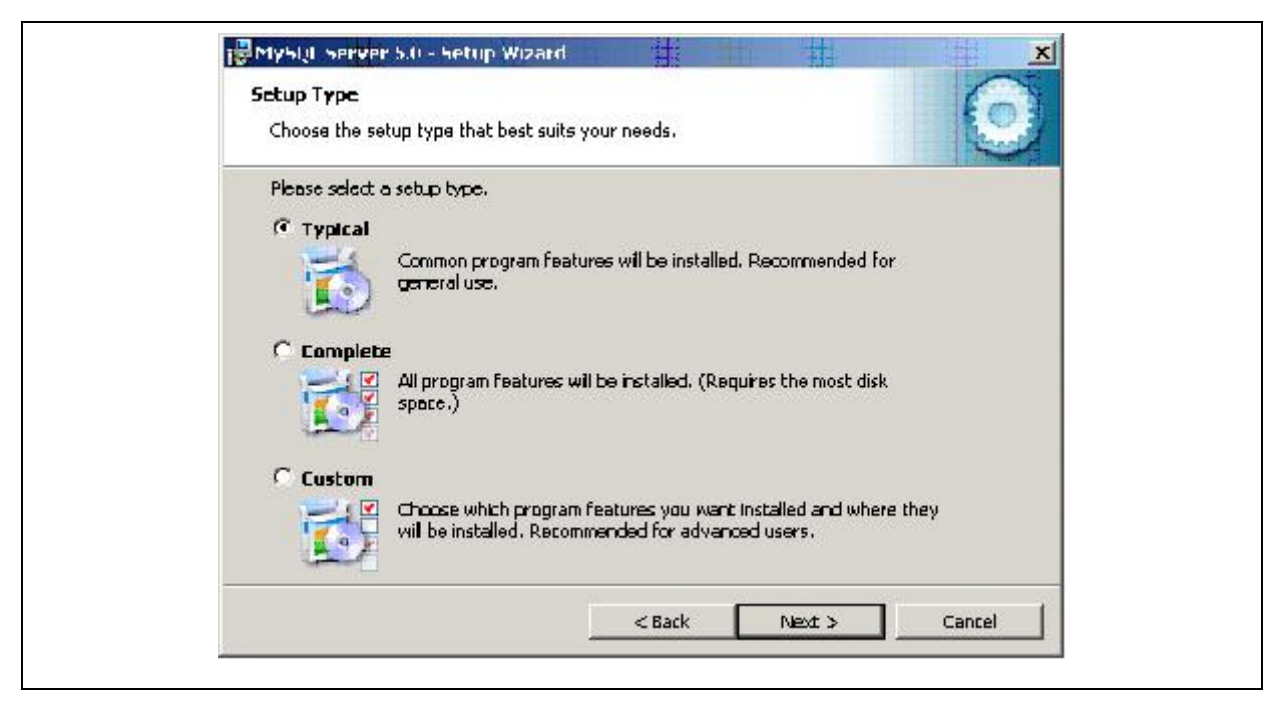

**Illustration 1-2: Installation step 2** 

The upcoming installation steps are now displayed in a window. Click on Install, and the Installer will start on the installation of the tasks you have determined. The window shown below will be activated and display the tasks.

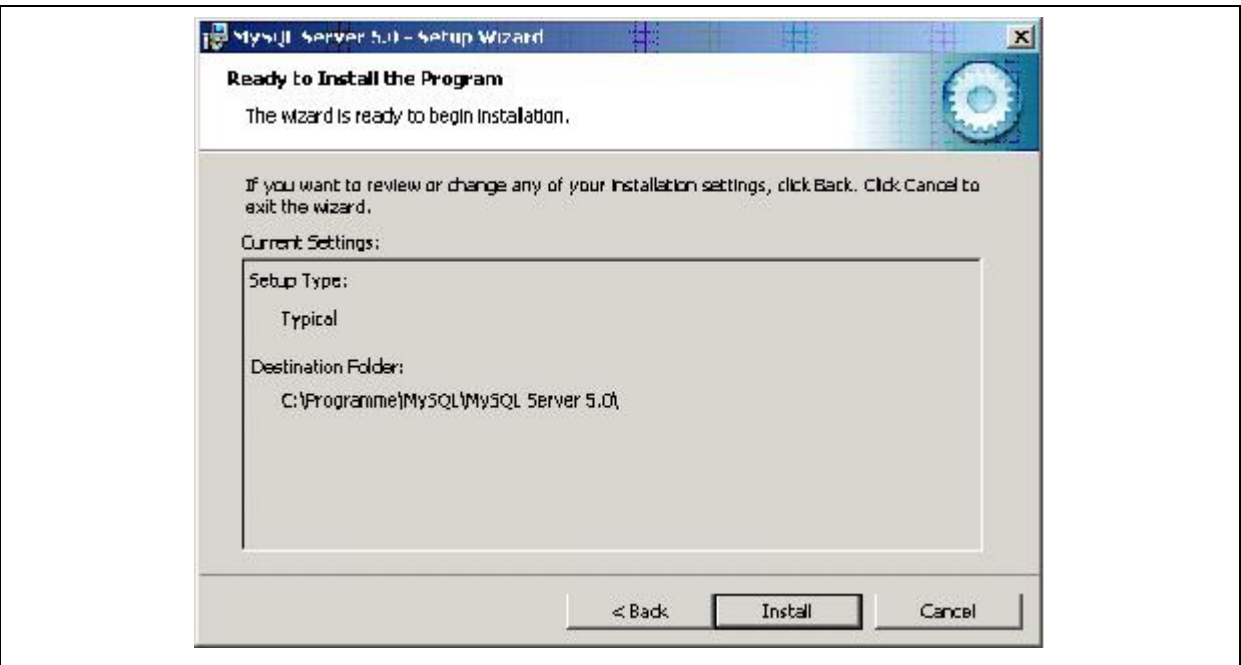

**Illustration 1-3: Installation step 3** 

<span id="page-7-0"></span>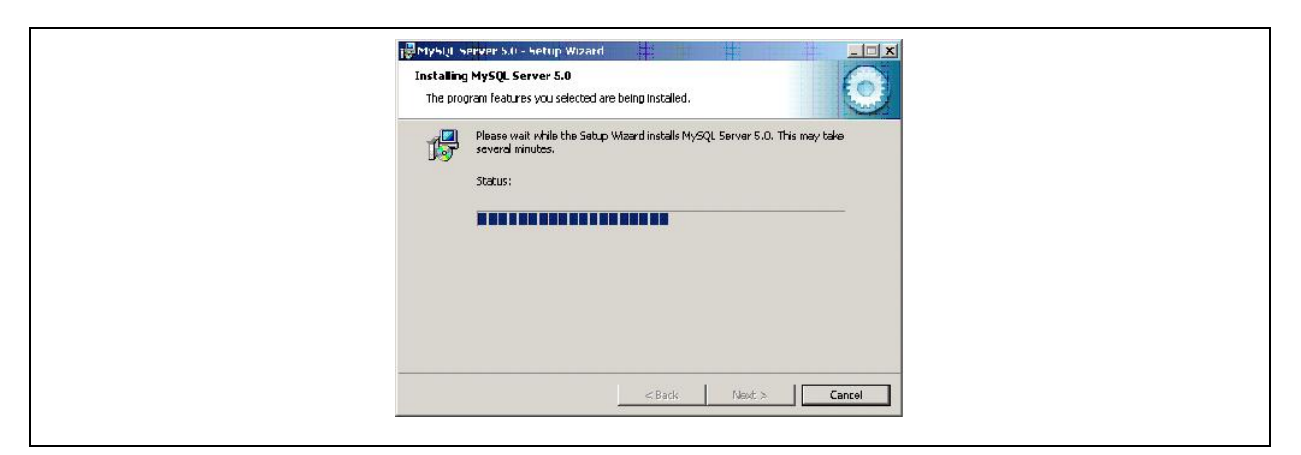

**Illustration 1-4: Installation step 4** 

When the installation has been completed, the window shown below will appear and you will be asked if you intend to establish a user access on the MySQL.com homepage. As such access is not required, click on Skip Sign-Up and then click on Next

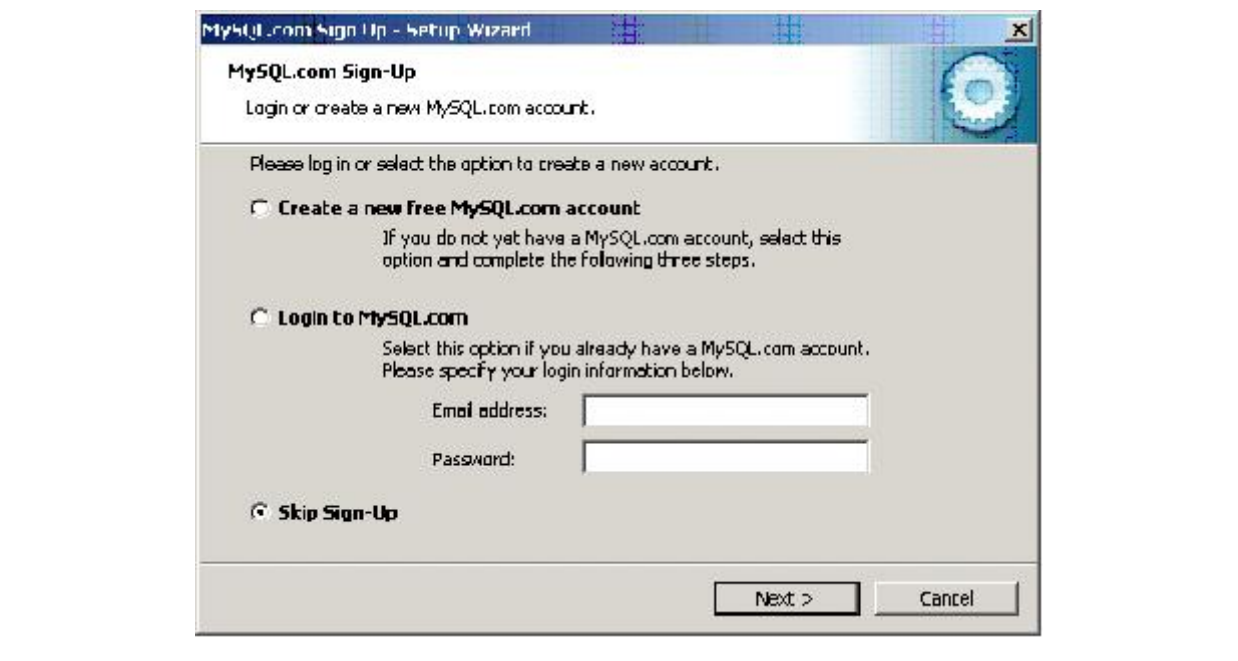

**Illustration 1-5: Installation step 5** 

Now the configuration assistant for the database will open up.

#### *Note!*

*This step has to be carried out at any rate as otherwise the AZA100 software cannot be configured thoroughly later on and the programme will not run properly.* 

<span id="page-8-0"></span>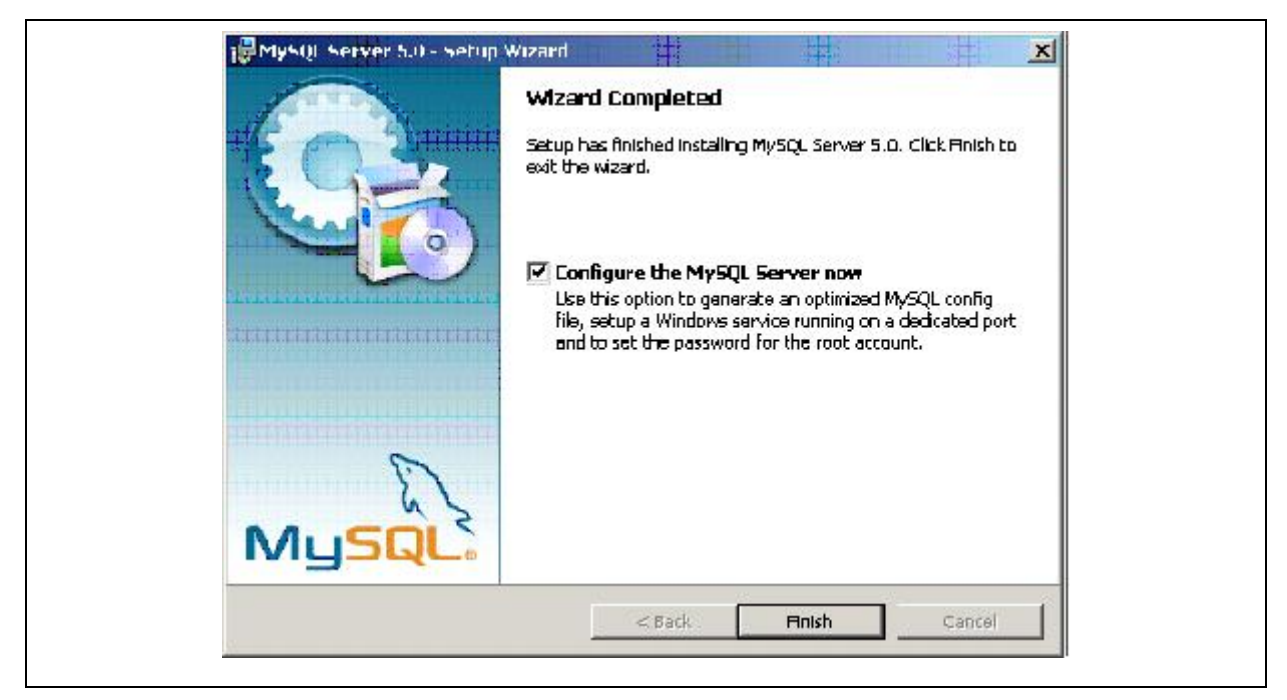

**Illustration 1-6: Installation step 6** 

Therefore, make sure you have ticked the box as shown in the illustration above and confirm by clicking on Finish. The configuration assistant will start now to configure the database. Here, as well, click on the Next button.

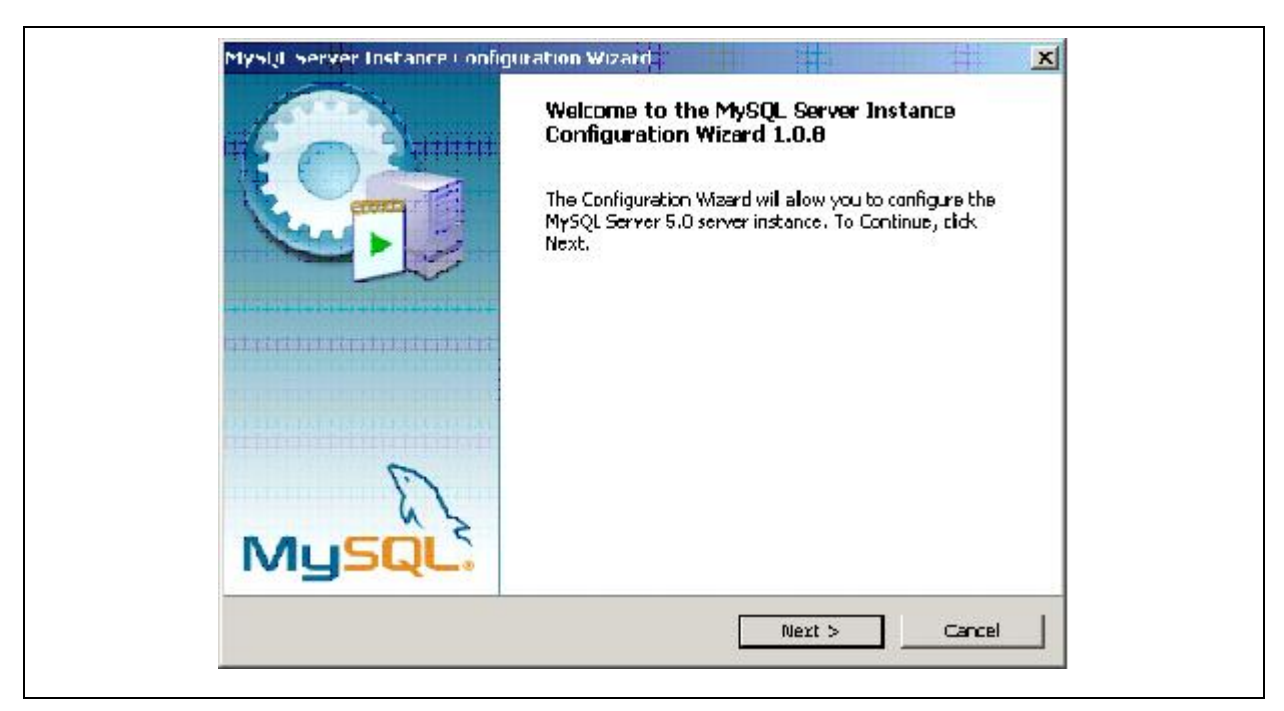

**Illustration 1-7: Installation step 7** 

*Note! This installation step has to be carried out at any rate.* 

<span id="page-9-0"></span>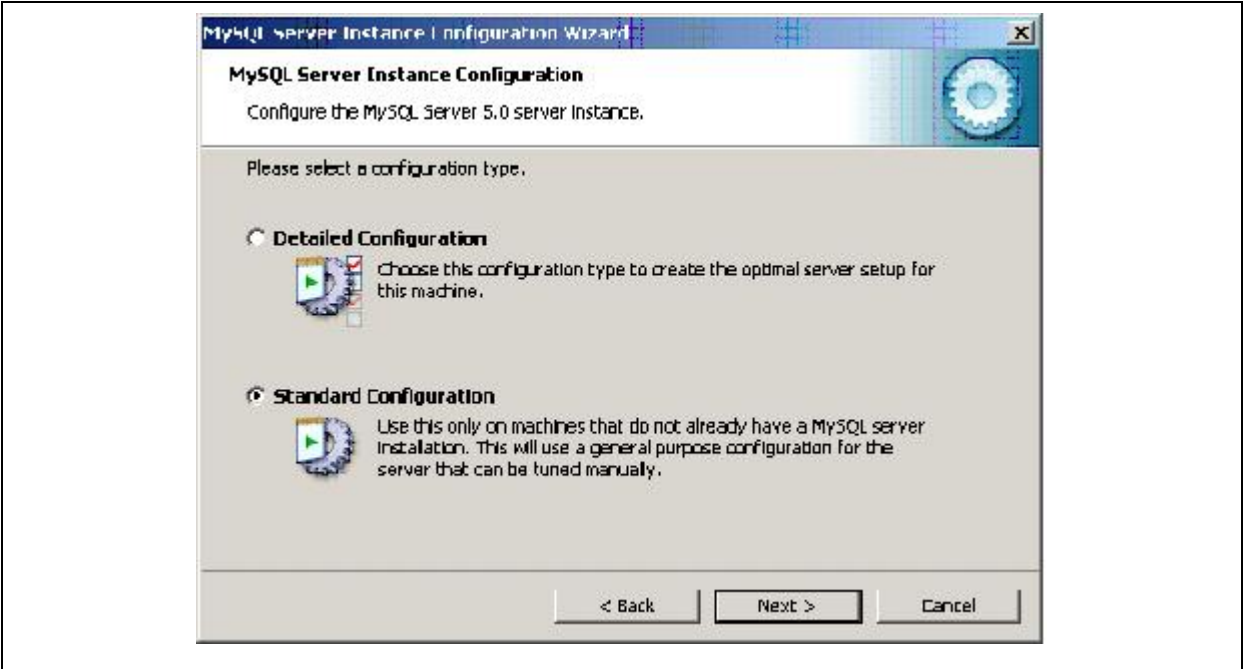

**Illustration 1-8: Installation step 8** 

In the next window, please select Standard Configuration and click on Next. In the window to appear you will be asked whether or not MySQL is to be installed as a Windows Service.

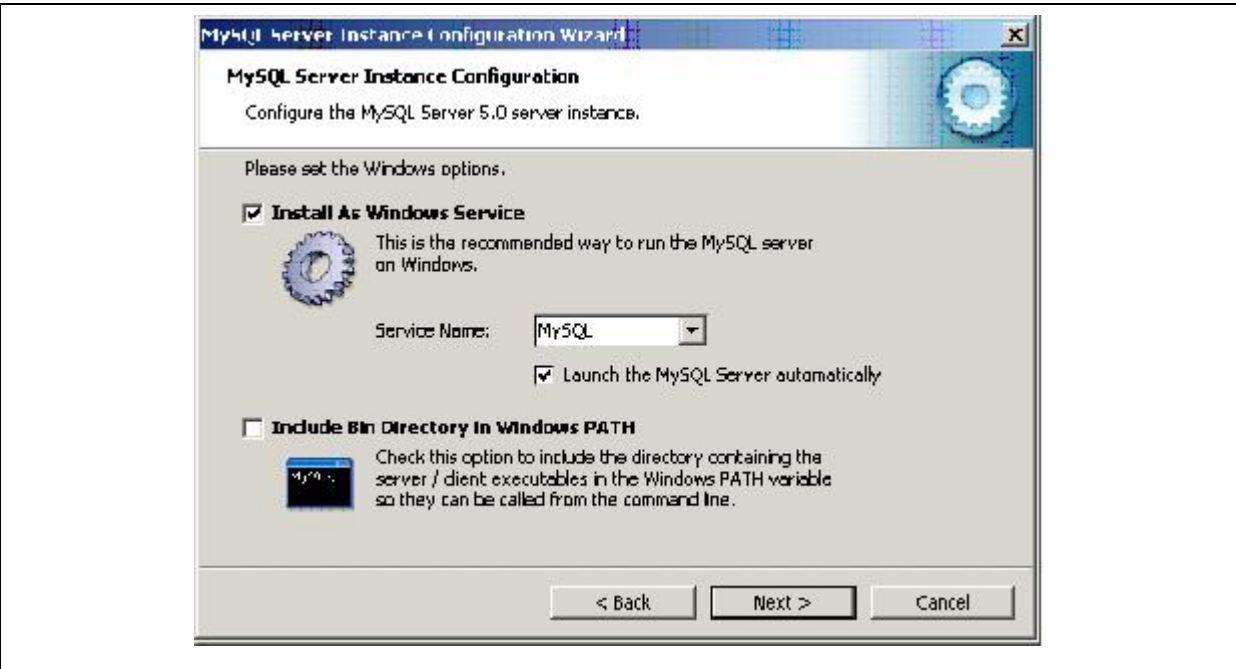

**Illustration 1-9: Installation step 9** 

As the installation of MySQL is absolutely necessary, tick the corresponding box as shown in the illustration below and click on the Next button to continue.

<span id="page-10-0"></span>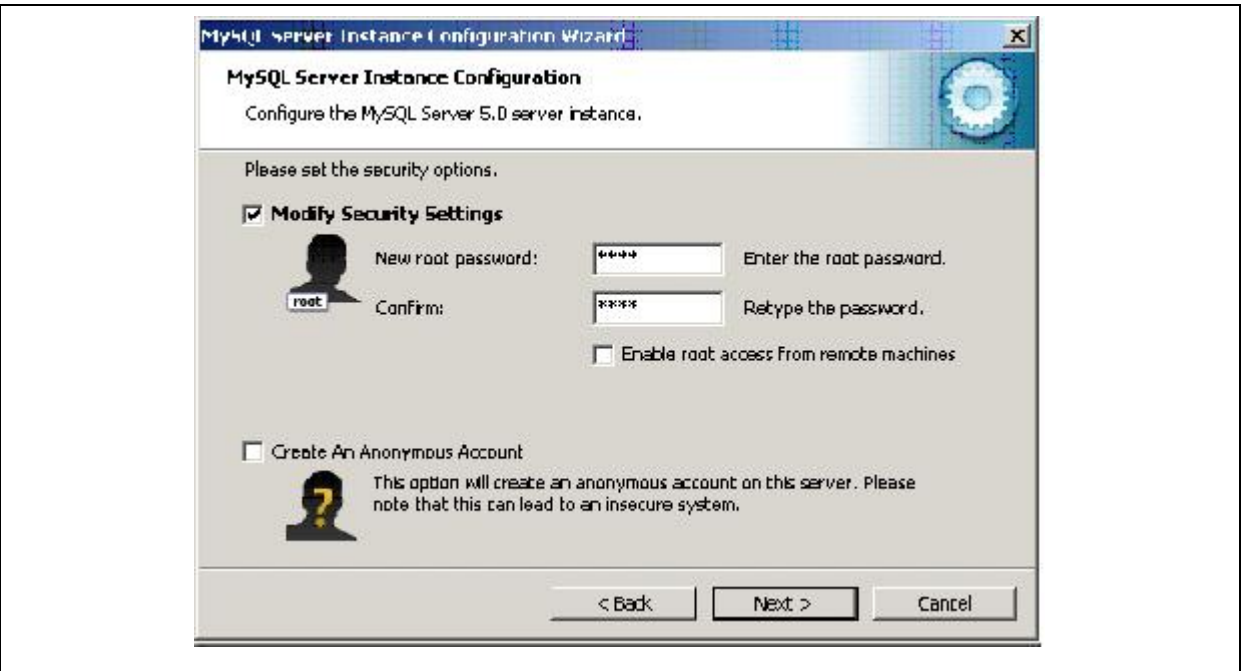

**Illustration 1-10: Installation step 10** 

In the next window you will be requested to enter a password for the *root* database user. Please enter this password twice and confirm by clicking on the Next button.

#### *Note!*

*Please make sure you will remember this password as it will be required later when the AZA100 programme is being installed. If you are not able to enter this password at this later point of time, the AZA100 programme will not run in a trouble-free way [user: root / password: your input].*

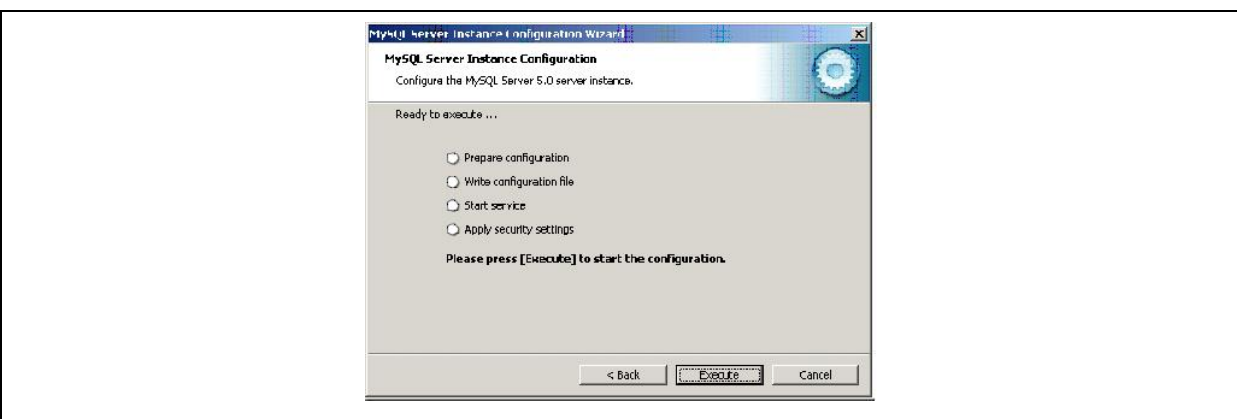

**Illustration 1-11: Installation step 11** 

<span id="page-11-0"></span>Once you have completed the above step, the following window will appear. Click on the Execute button and the Installer will now adjust the setting on the database. Finally, the Installer will indicate the successful completion of the installation of the single components by means of blue ticks.

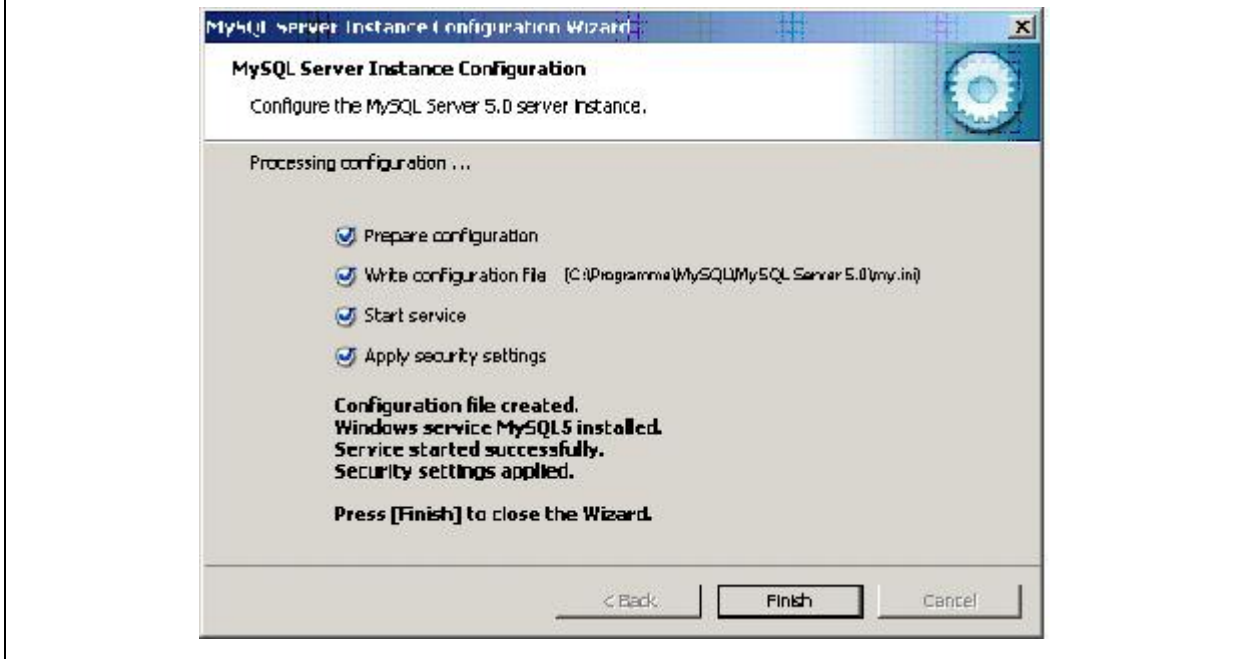

**Illustration 1-12: Installation step 12** 

#### *Note!*

*If you computer is equipped with a firewall, the installation of the programme might cause problems Therefore, please make sure that Port 3306 has been cleared for the MySQL programme.*

#### <span id="page-11-1"></span>**1.2 Installation of the AZA100 programme**

Programme version 1.0.5.24 or higher does not require any separate installation or any update of the Java Runtime Environment. The installation routine of the AZA100 programme automatically detects any Java Runtime Environment and whether or not the installed Java version requires an update. The following sections and graphics are to point out the single steps required for the installation process.

<span id="page-12-0"></span>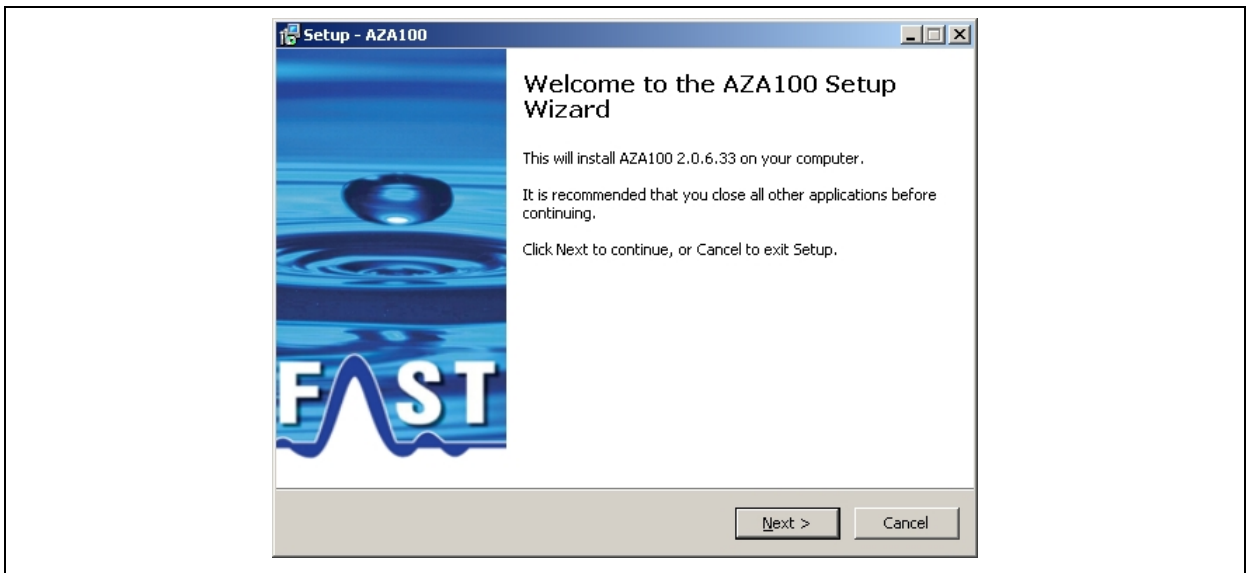

**Illustration 1-13: Installation step 1** 

<span id="page-12-1"></span>When the Setup programme has been started, the Welcome dialogue as shown in [Illustration](#page-12-1)  [1-13](#page-12-1) will appear. Here please click on Next. The dialogue as can be seen in [Illustration 1-14](#page-12-2) will appear now. This dialogue shows you as the end user the licence agreement, which you must accept in order to be able to install the software. Please tick the "accept" box to approve the licence agreement, then click on Continue to open the next dialogue window.

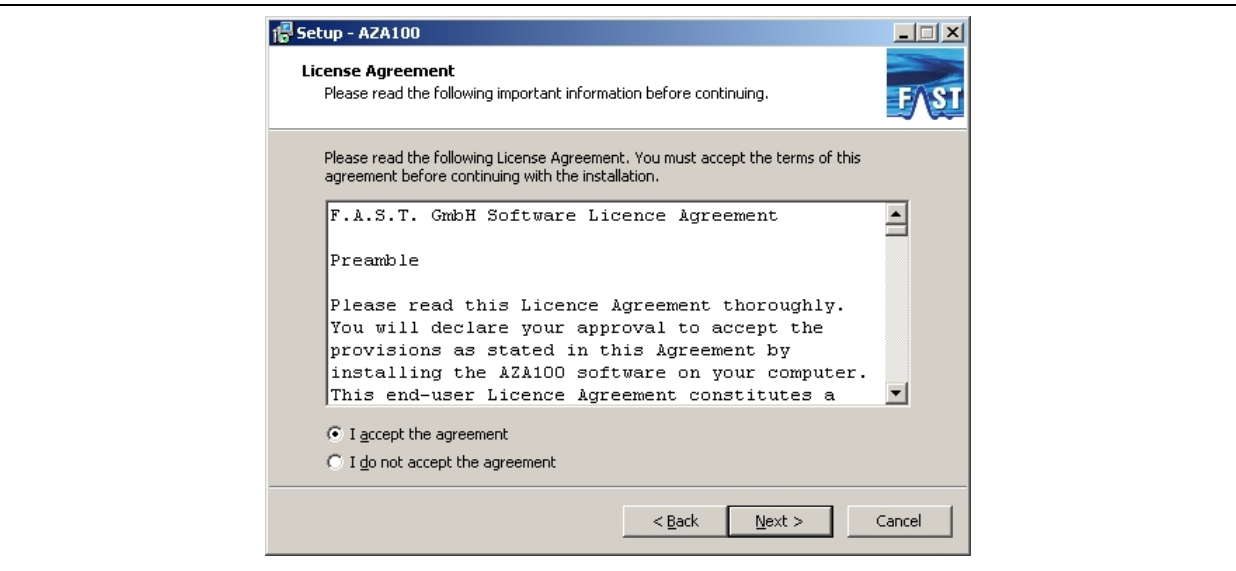

<span id="page-12-2"></span>**Illustration 1-14: Installation step 2** 

<span id="page-13-0"></span>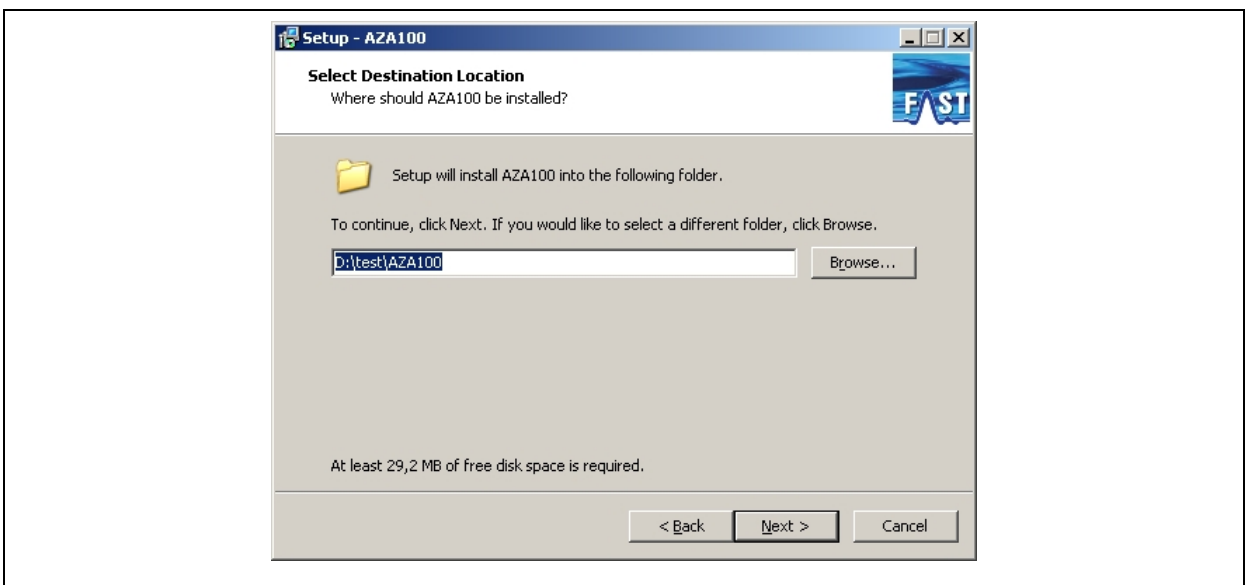

**Illustration 1-15: Installation step 3** 

<span id="page-13-1"></span>In this third installation step, the dialogue as shown in [Illustration 1-15](#page-13-1) will appear. Here you are requested to determine the installation directory of the software by clicking on Browse or by entering the path directly. Normally, however, changing the directory suggested by the software is not required. When you have entered all data in this dialogue and click on Next, you will be led to the next dialogue.

The new dialogue (see [Illustration 1-16](#page-13-2)) allows you to change the name or the path of the programme group, i.e. the original Windows naming in the Start menu. On completion of this step, you will be led to the next dialogue by clicking on the Next button.

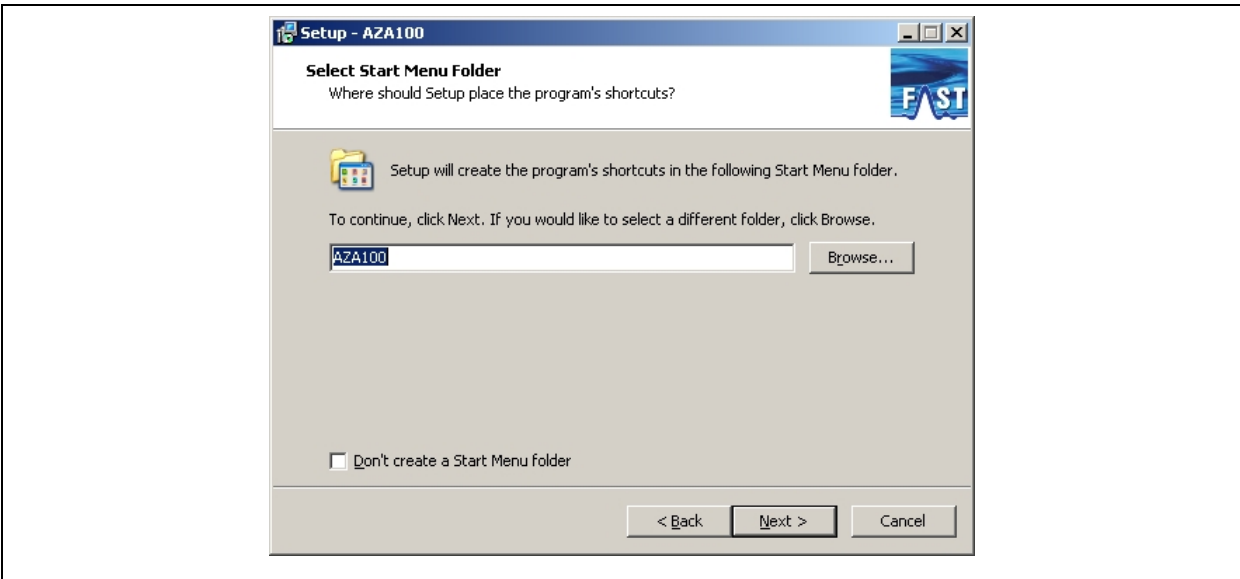

<span id="page-13-2"></span>**Illustration 1-16: Installation step 4** 

<span id="page-14-0"></span>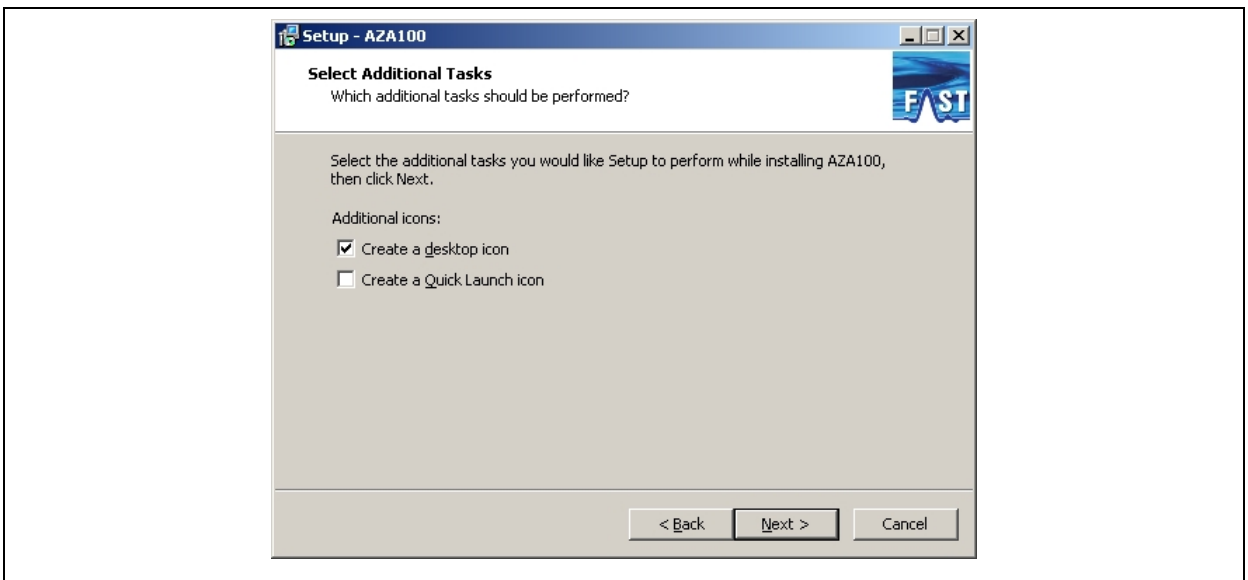

**Illustration 1-17: optional Installation step 5 / 1** 

<span id="page-14-2"></span>The next installation step depends on the configuration of your system. If you have not yet installed Java on your system or if the installed Java version is obsolete, the dialogue shown in [Illustration 1-18](#page-14-1) will appear. In all other cases, the dialogue as shown in [Illustration 1-17](#page-14-2) will appear. If the first dialogue (as shown in [Illustration 1-18\)](#page-14-1) appears, it is required to tick the Install Java Runtime Environment box. This will result in an automatic start of the Java installation routine. When you have completed the setting, click on Next for the next dialogue.

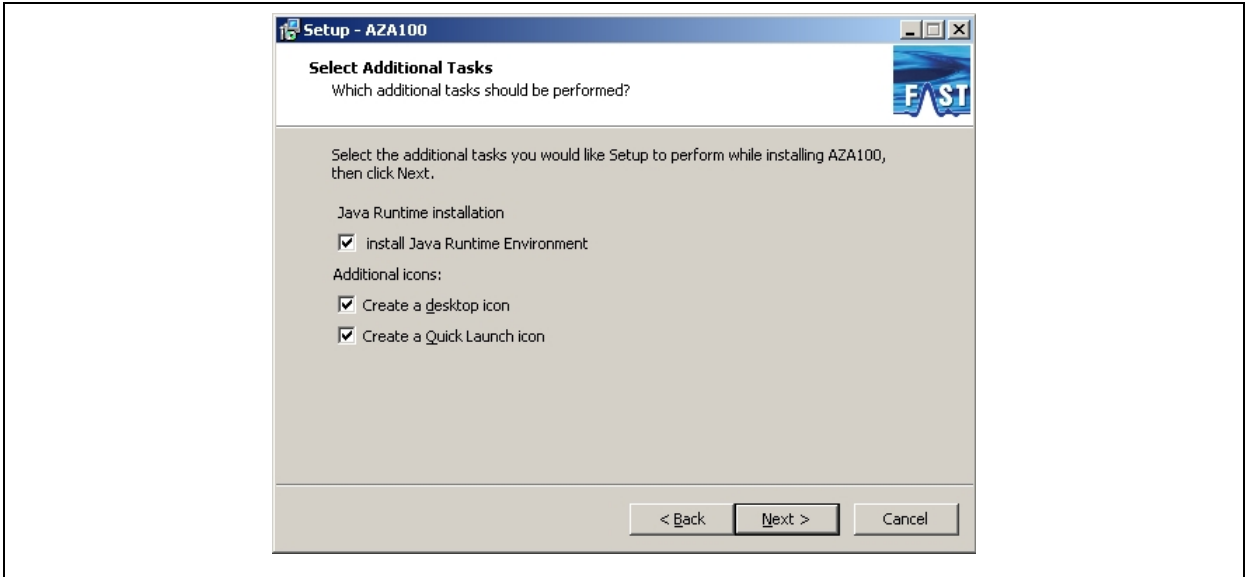

**Illustration 1-18: optional Installation step 5 / 2** 

<span id="page-14-1"></span>In this new dialogue, please just click on the Install button to initiate the installation process.

<span id="page-15-0"></span>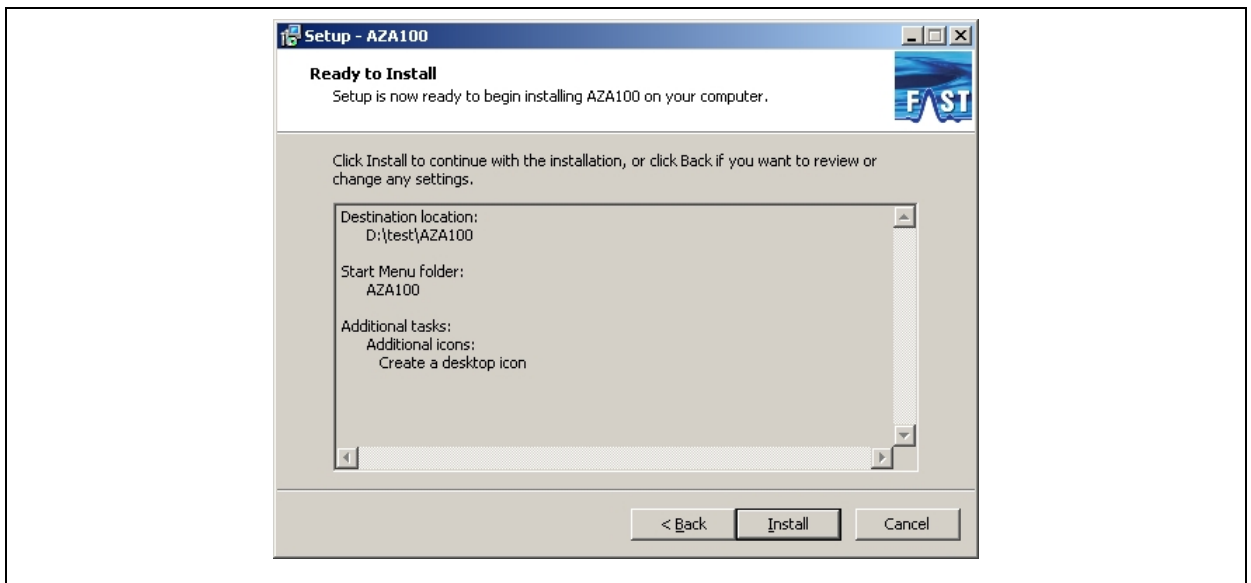

**Illustration 1-19: Installation step 6** 

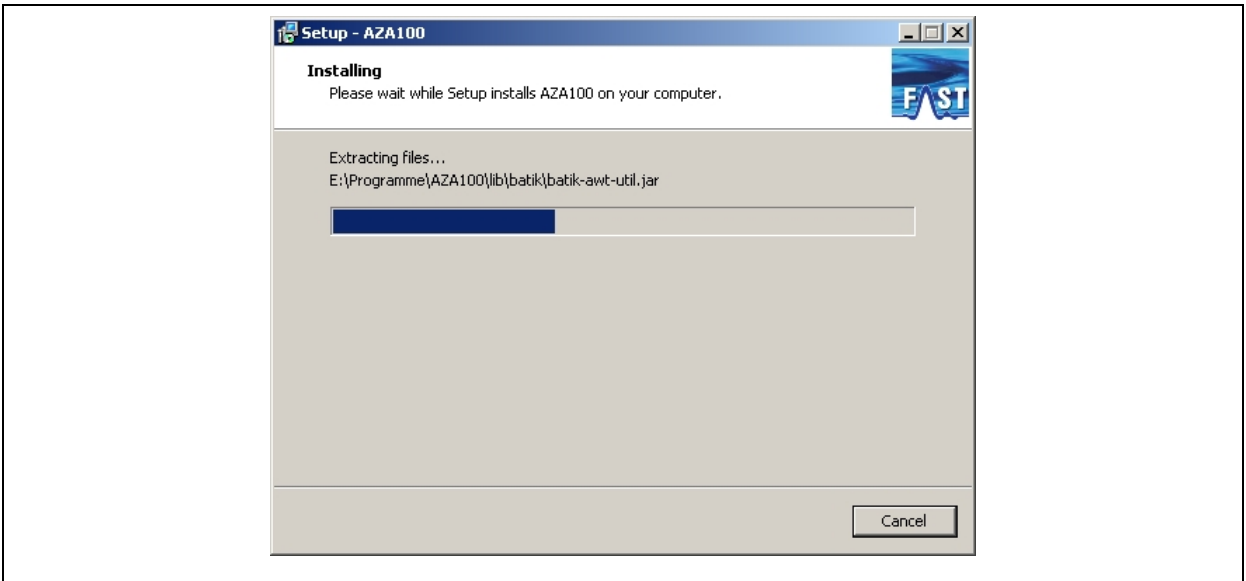

**Illustration 1-20: Installation step 7** 

If it is required to install Java, the Java installation routine will start in installation step seven. This installation routine has to be completed as otherwise the dialogue as shown in [Illustration](#page-16-1)  [1-21](#page-16-1) will appear and announce the de-installation of the AZA100 programme. *Note:* If you now click on Finish, the de-installation process for the AZA100 programme will start automatically.

If the Java installation routine has been completed successfully or if an adequate Java version has been installed on your computer, you will be led to the dialogue as shown in [Illustration](#page-16-2)  [1-22.](#page-16-2) Please keep the box ticked as shown in the illustration below.

<span id="page-16-0"></span>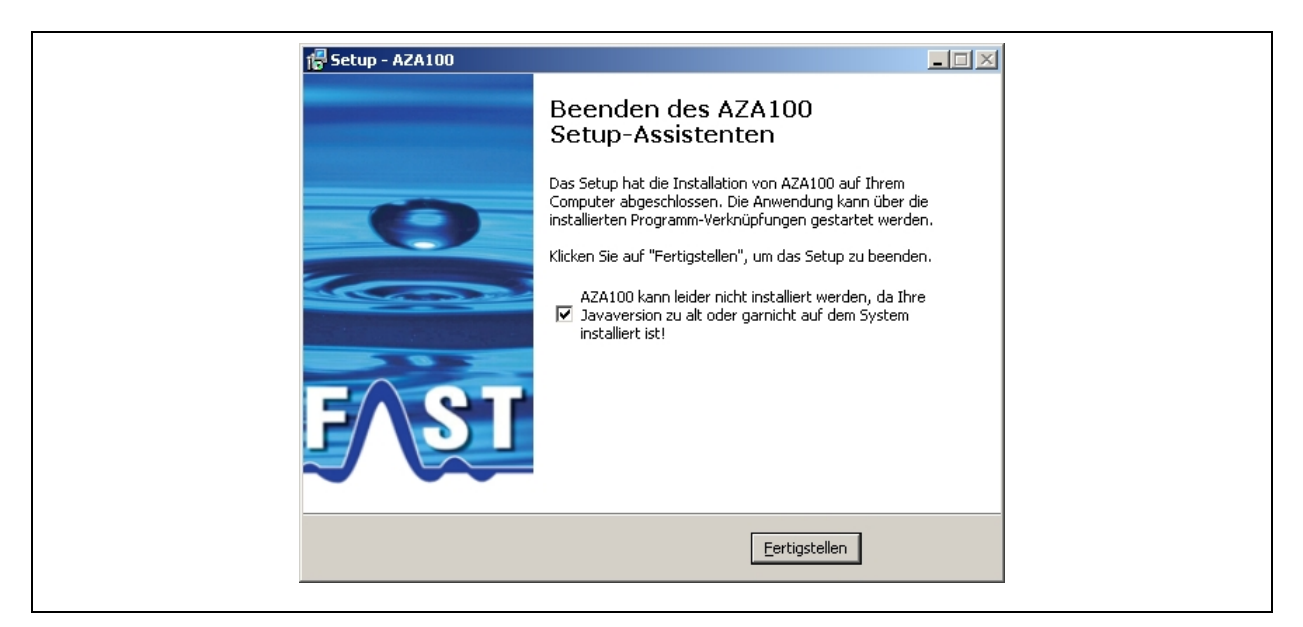

**Illustration 1-21: Optional completion of installation 1** 

<span id="page-16-1"></span>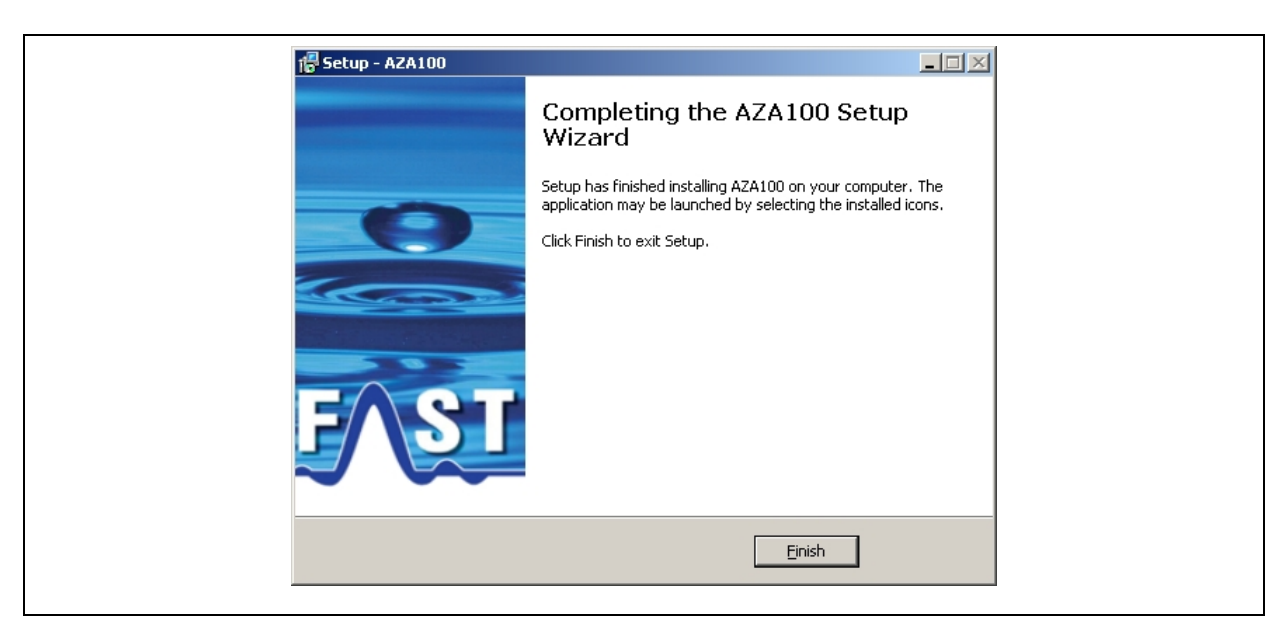

**Illustration 1-22: Optional completion of installation 2** 

<span id="page-16-2"></span>When you have clicked on the Complete button, the installation process for the communication components will start. These components are required for the communication process to be established between the receiver and the AZA100 software. As soon as this installation process has been completed, all components required for the utilization of the AZA100 programme have been installed and there two icons should appear on your desktop or on the Start menu similar to the icons as shown in [Illustration 1-23](#page-17-1) below.

<span id="page-17-0"></span>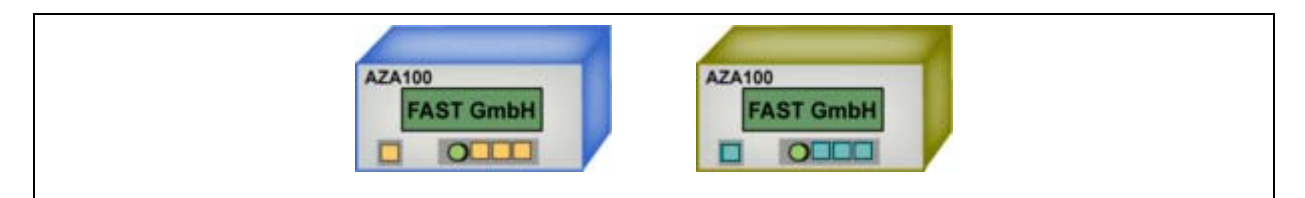

**Illustration 1-23: Programme icons** 

<span id="page-17-1"></span>The difference in colour of the two icons has a certain significance: both icons are to start a AZA100 programme, with the blue icon on the left is to start the regular AZA100 programme, and the ochre icon on the right is to start the AZA100 Easy version, i.e. the socalled "lite" version.